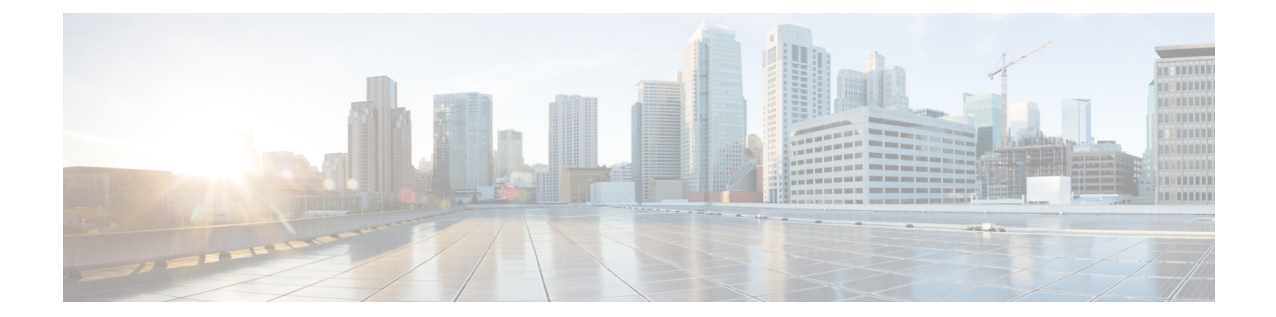

# **Cisco EPN Manager** サーバーのセットアッ プ

以降のトピックでは、Cisco EPN Manager をインストールした後に管理者が実行するタスクに ついて説明します。これらのタスクが完了したら、Cisco EPN Manager [スタートアップ](bk-cisco-evolved-programmable-network-manager-5-1-3-user-and-administrator-guide1_chapter1.pdf#nameddest=unique_3) ガイド に説明されているように、ユーザーはログインして作業環境を設定できます。

Cisco EPN Manager のさまざまなタイプのユーザー(CLI ユーザーや Web GUI ユーザーなど) の詳細については、Cisco EPN Manager で CLI ユーザー [インターフェイスを切り替える方法](bk-cisco-evolved-programmable-network-manager-5-1-3-user-and-administrator-guide1_chapter25.pdf#nameddest=unique_7)を 参照してください。

(注)

- ベスト プラクティス:Cisco EPN Manager [のセキュリティ強化の](bk-cisco-evolved-programmable-network-manager-5-1-3-user-and-administrator-guide1_appendix1.pdf#nameddest=unique_769)重要な情報を必ず確認してく ださい。
	- [サーバーのセットアップ](#page-0-0) タスク (1 ページ)
	- [ユーザー管理セットアップ](#page-6-0) タスク (7 ページ)
	- [障害管理セットアップ](#page-7-0) タスク (8 ページ)
	- Web GUI セットアップ タスク (管理者) (9 ページ)

## <span id="page-0-0"></span>サーバーのセットアップ タスク

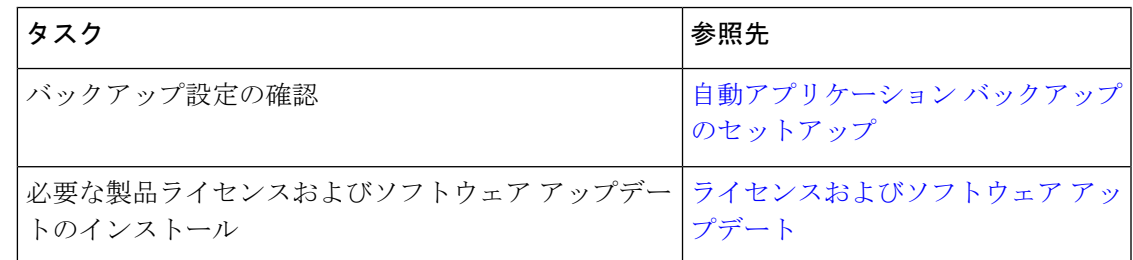

I

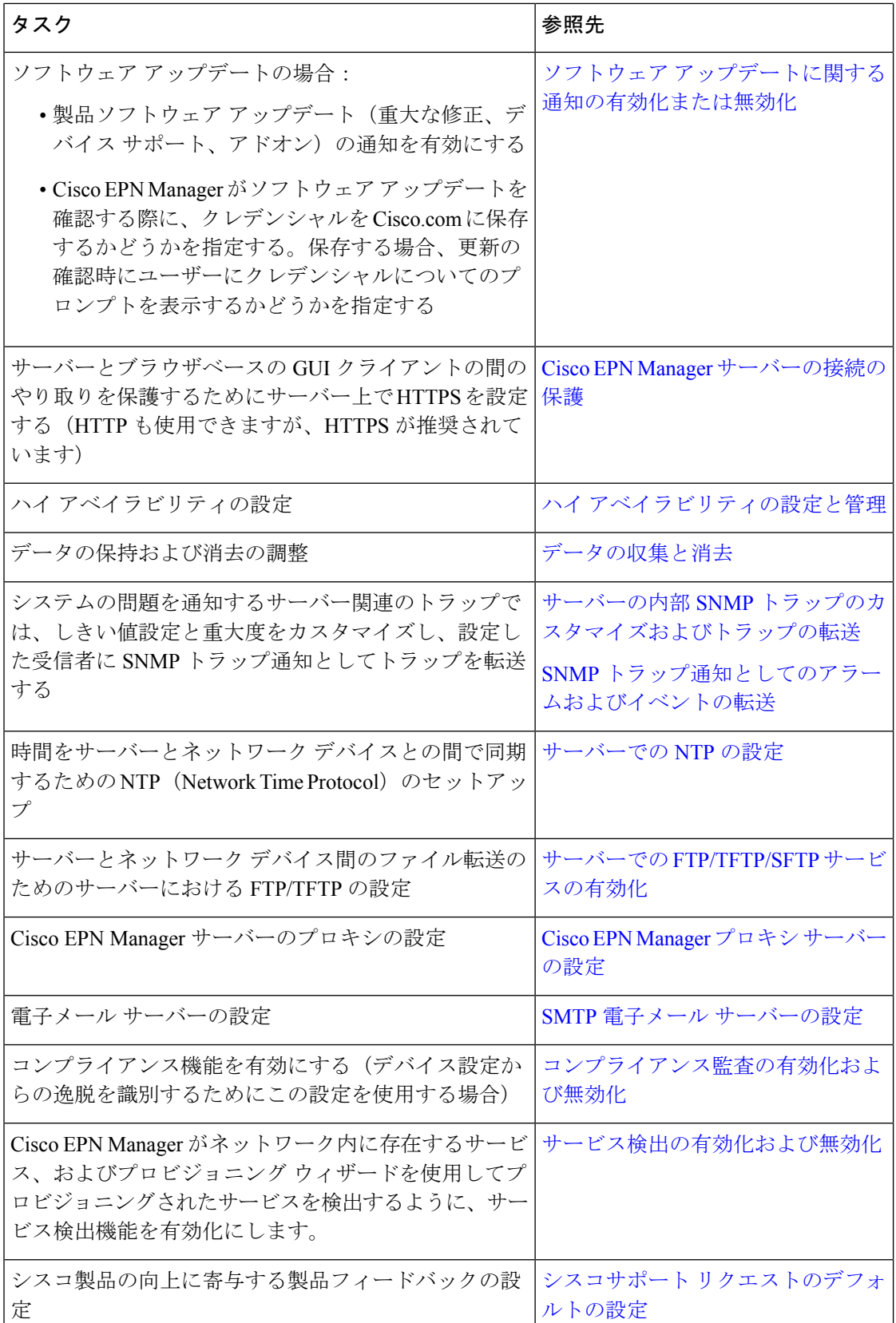

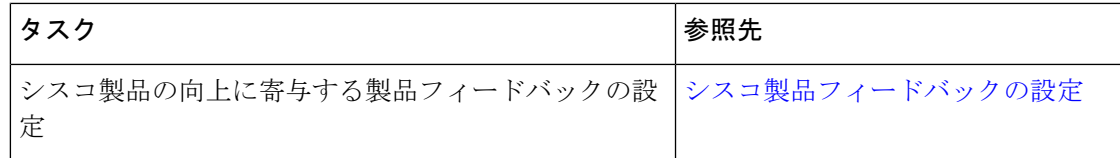

### **LDAP/Active Directory** サーバーを設定して使用する

### **Cisco EPN Manager** への **LDAP** サーバーの追加

LDAP ディレクトリにリストされ、EPNM に指定されていないユーザーを認証します。

(注)

また、Cisco Identity Services Engine (ISE) を使用してユーザーを認証することもできます。詳 細については、Cisco ISE と RADIUS または TACACS+ [による外部認証を](bk-cisco-evolved-programmable-network-manager-5-1-3-user-and-administrator-guide1_chapter25.pdf#nameddest=unique_785)参照してください。

LDAP サーバーを追加するには、次の手順を実行します。

(注) Active Directory サーバーを追加するには、次と同じ手順を使用します。

- ステップ **1 [**管理(**Administration**)**]** > **[**ユーザー(**Users**)**]** > **[**ユーザー、ロール、および**AAA**(**Users, Roles, & AAA**)**]** を選択し、LDAP サーバーを選択します。
	- このページに表示されている入力フィールドに入力する値には、次の制限が適用されます。 (注)
		- 先頭または末尾にスペースがない。
		- 入力文字列を「#」で始めることはできない。
		- 特殊文字: 「'+ \* " ' / \ \\ < >: () \u0000 (Unicode の Null 文字) \r | は入力できない。
- ステップ **2** LDAP サーバーを選択した後、右側のペインで [+] アイコンをクリックして、追加する LDAP サーバーの 詳細を作成します。
- ステップ **3** LDAP サーバーの必要な詳細(サーバー アドレス、サーバー ポート、パスワード、IP アドレス、DNS 名 など)を入力します。
- ステップ **4** SSL通信チャネルを使用する場合は、[セキュア認証を使用する(UseSecureAuth)]チェックボックスをオ ンにします。LDAP 証明書のインストールの詳細については、「Cisco EPN Manger での LDAP [サーバーの](#page-4-0) [設定](#page-4-0)」に記載されている方法を参照してください。
	- Web サーバーの接続を保護するため、HTTPS をセットアップします。これは、SSL で LDAP を設 定するための前提条件です。管理者は、各 LDAP サーバーのスキーマを設定できます。 (注)

ステップ **5** [管理 DN(Admin DN)] 文字列を入力します。

ステップ **6** パスワードと確認パスワードの詳細を入力します。

- (注) LDAP 管理者は、文字列と確認パスワードを把握しています。
- ステップ7 次のフィールドにスキーマを入力します。通常、どの LDAP サーバーにもユーザーとグループの固有の設 定と連結証明書のファイルがあります。
	- a) [サブジェクト名属性 (Subject Name Attribute)]:この値は、特定のユーザー名が編成されているLDAP サーバー ユーザー プロファイル内の *uid* 属性を表します。
	- b) [グループ名属性(GroupNameAttribute)]:この値は、グループメンバ(管理者、モニター、コンフィ ギュレータ)に割り当てられているロールの権限を表し、LDAP サーバー グループ プロファイルの *description* 属性で示されます。ユーザー グループ名の値については、**[**管理(**Administration**)**]** > **[**ユー ザー、ロール、および **AAA**(**Users, Roles & AAA**)**]** > **[**ユーザー グループ(**User Groups**)**]** ページを 参照してください。
	- c) [グループ マップ属性(Group Map Attribute)]:この値は、グループとユーザー間の関連付けを表し、 LDAP サーバーのグループ プロファイル内の *memberUid* 属性で示されます。
		- LDAP または Active Directory で複数のユーザーロールを指定するには、同じ名前を持つ複数 の属性を作成するか、または 1 つの属性を作成し、カンマで区切られた複数のユーザーロー ルをリストします。次に例を示します。 (注)
			- 同じ名前の複数の属性を指定するには、次のコマンドを実行します。

description=Admin

description=Monitor Lite

• 1 つの属性と複数のユーザーロールを指定するには、次の手順を実行します。

description=Admin, Monitor Lite

- d) [仮想ドメイン属性(Virtual Domain Attribute)]:この値は、ユーザーがアクセスできるネットワーク セクションを表し、LDAPサーバーのユーザープロファイル内の*title*属性に記述されます。この値は、 **[**管理(**Administration**)**]** > **[**ユーザー(**Users**)**]** > **[**仮想ドメイン(**Virtual Domains**)**]**ウィンドウに設 定されているCisco EPN Managerの仮想ドメインプロファイルと関連します。仮想ドメインに含める要 素とその仮想ドメインへのアクセス権を付与するユーザーを選択できます。
	- LDAP または Active Directory で複数の仮想ドメインを指定するには、同じ名前の複数の属性 を作成するか、1つの属性を作成し、カンマで区切られた仮想ドメインをリストします。次に 例を示します。 (注)
		- 同じ名前の複数の属性を指定するには、次のコマンドを実行します。 description=VirtualDomain1 description=VirtualDomain2
		- 1 つの属性と複数のユーザーロールを指定するには、次の手順を実行します。 description=VirtualDomain1,VirtualDomain2
- e) [サブジェクト検索ベース(SubjectSearchBase)]:ユーザーが配置されている場所を検索するパスを指 定します。
- f) [グループ検索ベース(Group Search Base)]:グループの場所を検索するパスを指定します。
- ステップ **8** [再試行(Retries)] フィールドに、ソース ファイルの LDAP 認証を実行する回数を入力します。

**ステップ9** [保存 (Save) 1をクリックします。

### <span id="page-4-0"></span>**Cisco EPN Manger** での **LDAP** サーバーの設定

Cisco EPN Managerは、単方向 SSL を使用して LDAP サーバーを接続します。つまり、LDAP サーバーの認証局(CA)ルート(および中間)証明書をCisco EPN Managerにインストールす る必要があります。これらの証明書は LDAP サーバーの CA から入手します。次の手順では、 ルート(および中間)CA 証明書をインストールするステップについて説明します。

#### 始める前に

LDAP 証明書が Cisco EPN Manager にインストールされていることを確認するには、次の手順 を実行します。

- **1.** 顧客が所有するLDAPサーバーのSSL証明書のルート証明書と中間証明書を取得します。
- **2.** Cisco EPN Manager サーバーとの SSH [セッションの確立](bk-cisco-evolved-programmable-network-manager-5-1-3-user-and-administrator-guide1_chapter23.pdf#nameddest=unique_80)で説明したように、ssh を使用して CLI 管理者ユーザーとしてログインします。
- **3.** LDAP サーバー証明書の CA ルート/中間証明書を Cisco EPN Manager のローカル ディレク トリにコピーします。たとえば、rootCA.pem を /localdisk/defaultRepo にコピーします。
- **4.** Cisco EPN Manager Admin CLI で、Cisco EPN Manager にこの CA ルート証明書をインポー トするコマンドを EPNMServer/admin# ncs certvalidation trusted-ca-store importcacert alias <ALIAS> repository <Repository-name> <certificate-file> truststore {devicemgmt | pubnet | system | user} として実行します(例:EPNMServer/admin# ncs certvalidation trusted-ca-store importcacert alias epnm40 repository defaultRepo certnew.cer truststore system)。これにより、Javaインポート信頼ストアにLDAP証明書がインポー トされます。
- **5.** Cisco EPN Manager を再起動します。

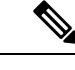

<sup>2</sup> 台の LDAP サーバーと 2 台の Cisco EPN Manager サーバーがある場合(HA モード)、各 LDAP サーバーのルート/中間証明書をインストールしてから、HA のガイドラインに基づいて 各 Cisco EPN Manager サーバーを再起動します。 (注)

- ステップ **1 [**管理(**Administration**)**]** > **[**ユーザー(**Users**)**]** > **[**ユーザー、ロール、および**AAA**(**Users, Roles & AAA**)**]** を選択してから、[AAA モード(AAA Mode)] を選択します。
- ステップ **2** [LDAP] オプション ボタンを選択します。
- ステップ **3** [ローカルへのフォールバックを有効にする(EnableFallback toLocal)]チェックボックスをオンにすると、 外部 AAA サーバーがダウンした場合にローカル データベースの使用が有効になります。
- ステップ **4** 外部 LDAP サーバーがダウンした場合にローカル認証に戻すには、次の手順を実行します。
	- a) [ローカルへのフォールバックを有効にする(Enable Fallback to Local)] を選択します。
- b) フォールバック条件([サーバーが応答しないときのみ(Only on no server response)] または [認証に失 敗したかサーバーが応答しないとき(On authentication failure or no server response)])を指定します。
- ルートユーザーはローカルで認証されているため、ルートユーザーとしてログインできる必要が あります。 (注)

**ステップ5** [保存 (Save) ] をクリックします。

(注) 別のブラウザを使用して、新しいユーザー名とパスワードで LDAP にログインします。

### **Cisco WAN Automation Engine** と **Cisco EPN Manager** の統合

Cisco WAN Automation Engine(WAE)のプラットフォームは、ソフトウェア モジュールを相 互接続し、ネットワークと通信し、外部アプリケーションとインターフェイスするAPIを提供 するオープンでプログラマブルなフレームワークです。

Cisco WAE は、ネットワークの継続的なモニターリングと分析およびネットワーク上のトラ フィック需要に基づく現在のネットワークのモデルを作成および維持するためのツールを提供 します。このネットワークモデルには、トポロジ、設定、トラフィック情報など、特定の時点 でのネットワークに関するすべての関連情報が含まれています。この情報は、トラフィック要 求、パス、ノードとリンクの障害、ネットワークの最適化、またはその他の変更によるネット ワークへの影響を分析するための基礎として使用できます。

(注)

詳細については、『*Cisco WAN Automation Engine (WAE) Installation Guide*』と『*Cisco WAN Automation Engine (WAE) User Guide*』を参照してください。

Cisco EPN Manager では、明示的なパスを持つ単方向トンネルまたは双方向トンネルを作成す ると、WAN Automation Engine(WAE)との統合により、Cisco EPN Managerから自動的にREST コールを使用して明示的なパスが提供されます。そのため、明示的なパスを手動で入力する必 要がなくなります。WAE は、可能なネットワーク パスのリストを表示し、適切なパスを選択 できるようにします。

### **WAE** パラメータの設定

WAE パスの詳細を指定するには、次の手順を実行します。

#### 始める前に

WAE パラメータを設定することを確認します。

- **1. [**管理(**Administration**)**]** > **[**設定(**Settings**)**]** > **[**システム設定(**System Settings**)**]** を選択 します。
- **2.** 回線 VC を展開し、[WAE サーバー設定(WAE Server Settings)] を選択します。
- **3.** 関連する WAE の詳細(バージョン 7.1.3 以降)とフィールドの詳細([WAE サーバー IP (WAE Server IP)]、[WAE ポートアドレス(WAE Port Address)]、[WAE サーバーユー ザー名 (WAE Server User Name) ]、[WAE サーバーパスワード (WAE Server Password) ] など)を入力します。
- **4.** [保存(Save)] をクリックして WAE サーバーの設定を保存するか、または [デフォルトに リセット (Reset to Defaults) 1をクリックしてすべての入力をクリアします。
- ステップ **1** 必要なパラメータを持つ単方向トンネルまたは双方向トンネルを作成します。詳細については、[MPLS](bk-cisco-evolved-programmable-network-manager-5-1-3-user-and-administrator-guide1_chapter16.pdf#nameddest=unique_496) TE [トンネルの作成とプロビジョニング](bk-cisco-evolved-programmable-network-manager-5-1-3-user-and-administrator-guide1_chapter16.pdf#nameddest=unique_496)を参照してください。
- ステップ **2** [パスの制約の詳細(Path Constraints Details)] 領域で、パスのタイプを [動作中(Working)] または [保護 済み(Protected)]のいずれかとして選択します。フィールドと属性の説明については[、パスの制約の詳細](bk-cisco-evolved-programmable-network-manager-5-1-3-user-and-administrator-guide1_chapter16.pdf#nameddest=unique_654) [に関するフィールド参照:](bk-cisco-evolved-programmable-network-manager-5-1-3-user-and-administrator-guide1_chapter16.pdf#nameddest=unique_654)MPLS TE トンネルを参照してください。
- ステップ3 必要に応じて [新しいパス (New Path) ] チェックボックスをオンにして、[WAEサーバーからパスを選択 (Choose Path from WAE server)] チェックボックスをオンにします。
- ステップ **4** [WAE サーバーからパスを選択(ChoosePath from WAE server)] チェックボックスをオンにします。EPNM マネージャは、WAE ネットワークを取得するために REST 要求を WAE に送信します。 WAE は可能なネットワークのリストを返します。
- ステップ **5** [WAE ネットワークの選択(Select WAE Network)] ドロップダウン リストから、ネットワークを選択しま す。 EPNM マネージャは、送信元、宛先、ネットワークなどの必要なすべてのパラメータを持つ REST 設定要 求を WAE に送信します。返される最大パスのデフォルト値は2です。最大パス値は WAE を介して設定さ れます。WAE は、要求を満たす可能性のあるパスのリストを表示します。
- ステップ **6** [WAE パスの選択(Select WAE Path)] ドロップダウン リストから、返された適切なパスを選択します。 EPNM は、マップ上に選択したパス オーバーレイを表示します。
- <span id="page-6-0"></span>ステップ7 [パス名 (Path Name) ] フィールドにパスの名前を入力します。 最後に選択したパスを明示的なパスとして使用して、順序のプロビジョニングを続行できます。

## ユーザー管理セットアップ タスク

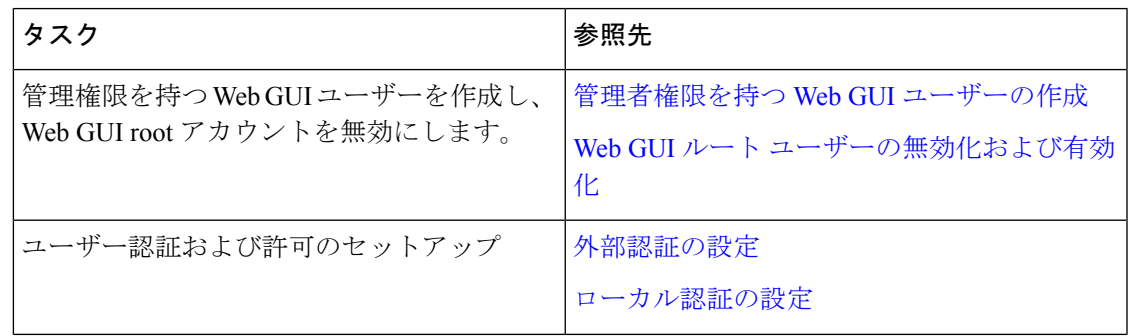

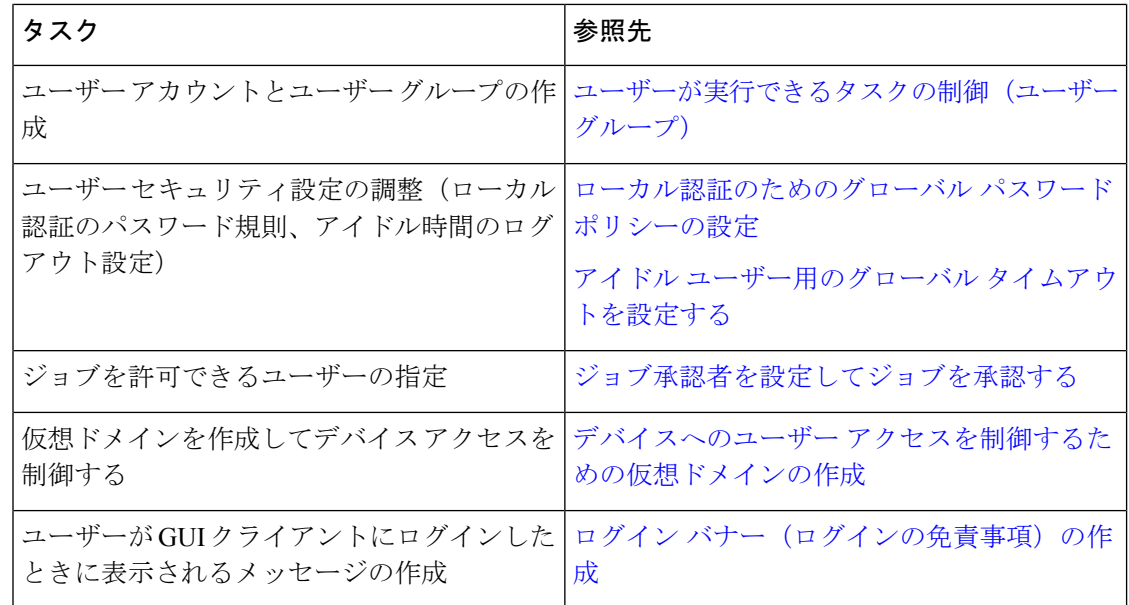

# <span id="page-7-0"></span>障害管理セットアップ タスク

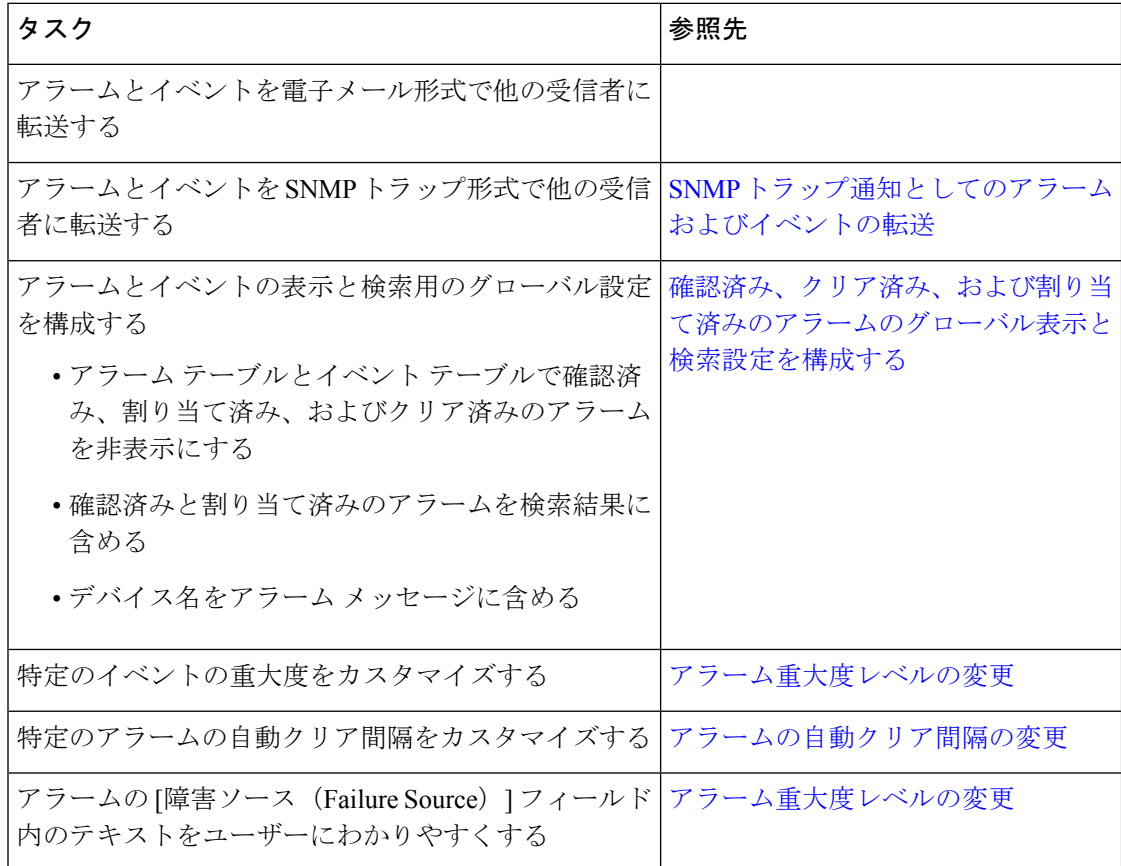

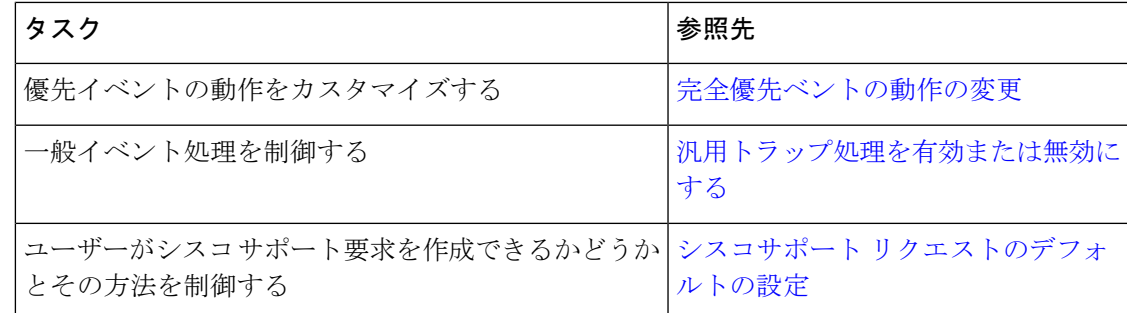

## <span id="page-8-0"></span>**Web GUI** セットアップ タスク(管理者)

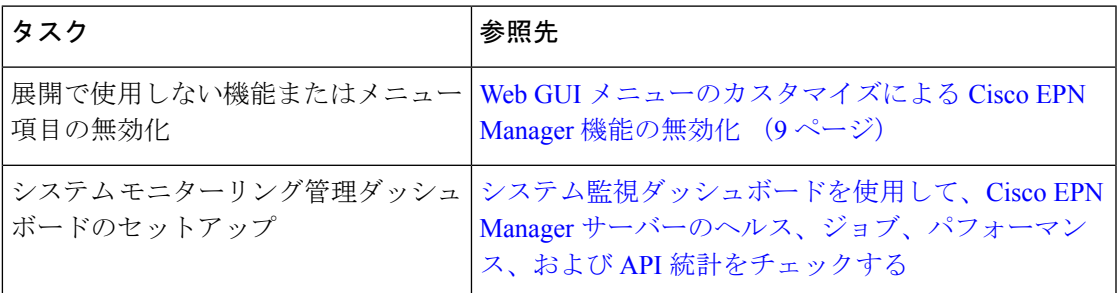

## <span id="page-8-1"></span>**WebGUI**メニューのカスタマイズによる**Cisco EPN Manager**機能の無効 化

ルート、スーパーユーザー、または管理者ユーザー グループに属している場合は、特定のメ ニューが Web GUI に表示されなくなるように Cisco EPN Manager をカスタマイズできます。 ユーザー [グループとそのメンバーの表示を](bk-cisco-evolved-programmable-network-manager-5-1-3-user-and-administrator-guide1_chapter25.pdf#nameddest=unique_799)参照してください。これは、展開で Cisco EPN Manager のすべての機能は使用しない場合に役立ちます。メニューを無効にすると、ユーザー のロールに関係なく、すべてのユーザーの Web GUI に表示されなくなります。

機能全体と特定のメニューを無効にして Web GUI をカスタマイズするには、次の手順を実行 します。現在無効になっている機能を再び有効にするには、同じ手順を使用しますが、機能の ステータスを [有効 (Enabled) ] に切り替えます (または [すべて有効にする (Enable All)] を クリックします)。

ステップ **1** 左側のサイドバー メニューの上に表示される歯車をクリックします。

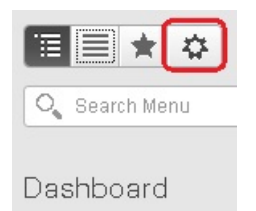

ステップ **2** 機能全体を無効にするには、次の手順を実行します。

- **1.** [機能ナビゲーション グループ(Feature Navigation Groups)] 領域で機能を見つけますます。
- **2.** 機能の [ステータス(Status)] 列でトグルをクリックして [無効(Disabled)] を表示します。
- **3.** 無効にするメニューを確認するには、[メニューの詳細(Menu Details)] 領域のメニューをスクロール します。影響を受けているすべてのメニューが [無効(Disabled)] として表示されます。
- ステップ **3** 特定のメニューを無効にするには、次の手順を実行します。
	- 1. [メニューの詳細 (Menu Details) ] 領域でメニューを見つけます。
	- **2.** メニューの [ステータス(Status)] 列でトグルをクリックして [無効(Disabled)] を表示します。サブ メニューを含むメニューを無効にすると、サブメニューも無効になります。次に例を示します。
		- [グループ管理(Group Management)]を無効にすると、CiscoEPN Managerは[グループ管理(Group Management)]のサブメニューすべて([ネットワークデバイスグループ(NetworkDeviceGroup)]、 [コンピューティングデバイスグループ(ComputeDeviceGroups)]、および[ポートグループ(Port Groups)])を無効にします。
		- [コンピューティング デバイス グループ(Compute Device Groups)] サブメニューのみを無効にし た場合も、Cisco EPN Manager は[グループ管理 (Group Management) ]の下のサブメニュー、[ネッ トワーク デバイス グループ(Network Device Groups)] と [ポート グループ(Port Groups)] サブ メニューは表示します。
	- **3.** 無効にするメニューを確認するには、[メニューの詳細(Menu Details)] 領域のメニューをスクロール します。
- ステップ4 [保存 (Save) ] をクリックし、Web GUI からログアウトします。
- ステップ **5** Web GUI にログインし直し、変更内容を検証します。